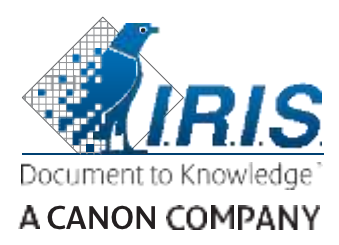

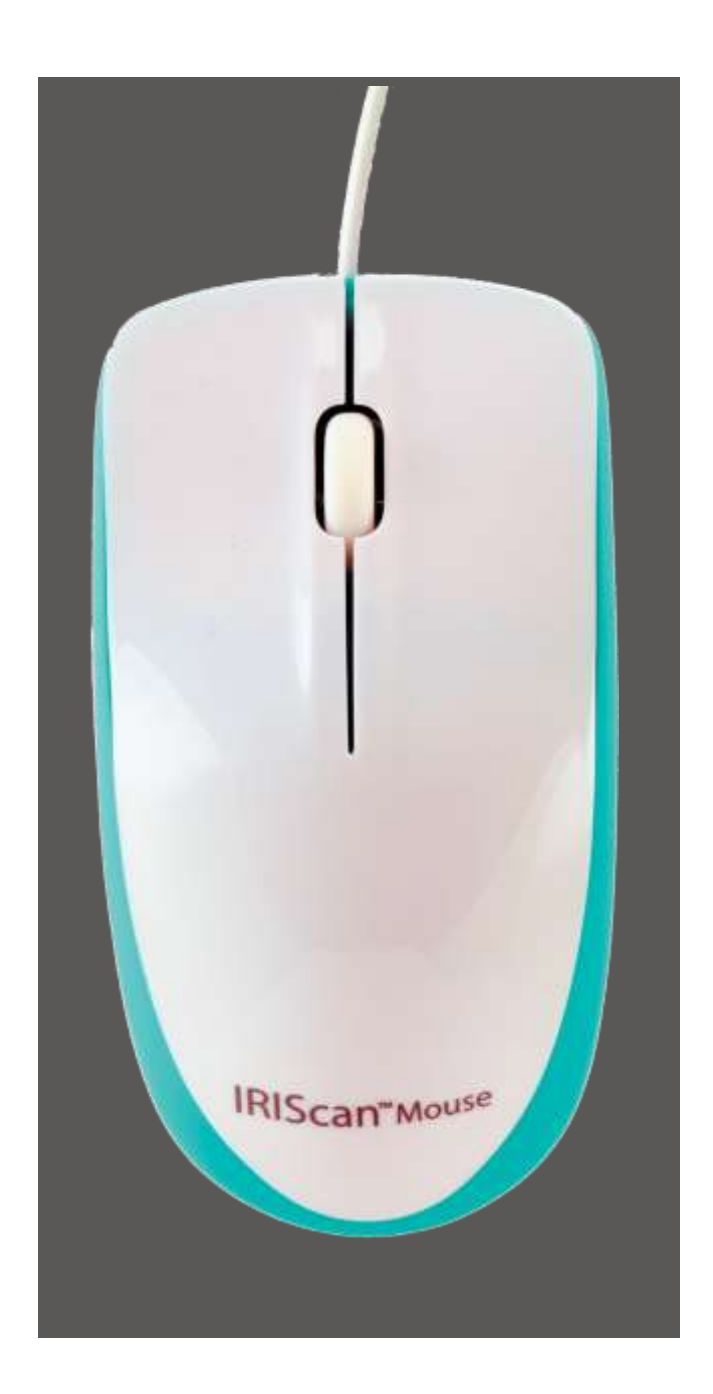

# IRIScan™ Mouse Executive2

<span id="page-1-0"></span>Цей короткий довідник допоможе розпочати роботу зі сканером **IRIScanTM Mouse Executive 2**.

Описи в цій документації належать до операційної системи Windows® 10. Перед використанням сканера та його програмного забезпечення перегляньте цю інструкцію. Вся інформація може змінюватися без попередження.

Якщо у вас виникнуть проблеми під час використання IRIScanTM Mouse, перегляньте розділ запитань та відповідей або розділ технічної підтримки за посиланням **[www.irislink.com/support](http://www.irislink.com/support)**.

# **Зміст**

- 1. [Вступ](#page-1-0)
- 2. Загальні відомості про пристрій
- 3. [Встановлення додатку](#page-2-0) IRIScan™ Mouse
	- 3.1 [Встановлення](#page-3-0)
- 4. [Встановлення додатку](#page-4-0) IRIScan™ Mouse

Крок 1: [відскануйте](#page-4-1) документ

Крок 2: [редагуйте відскановані документи](#page-5-0) 

Крок 3: [збережіть та опублікуйте відскановані документи](#page-5-1) 

# <span id="page-2-0"></span>**1. Вступ**

IRIScanTM Mouse — це комбінований пристрій, що поєднує мишу та сканер. Функція сканування дозволяє сканувати документи, проводячи за ними мишею.

Результати сканування можна зберігати різними способами:

Перетягувати до папок та програм. Зберігати безпосередньо як файли Doc, PDF, JPG, PNG, TXT та Excel (XML). Поширювати електронною поштою, через Facebook©, Twitter© и Flickr©. Надсилати до таких програм, як Cardiris<sup>™</sup>, Dropbox©, Evernote© та Google© Translate.

# **2. Загальні відомості про пристрій**

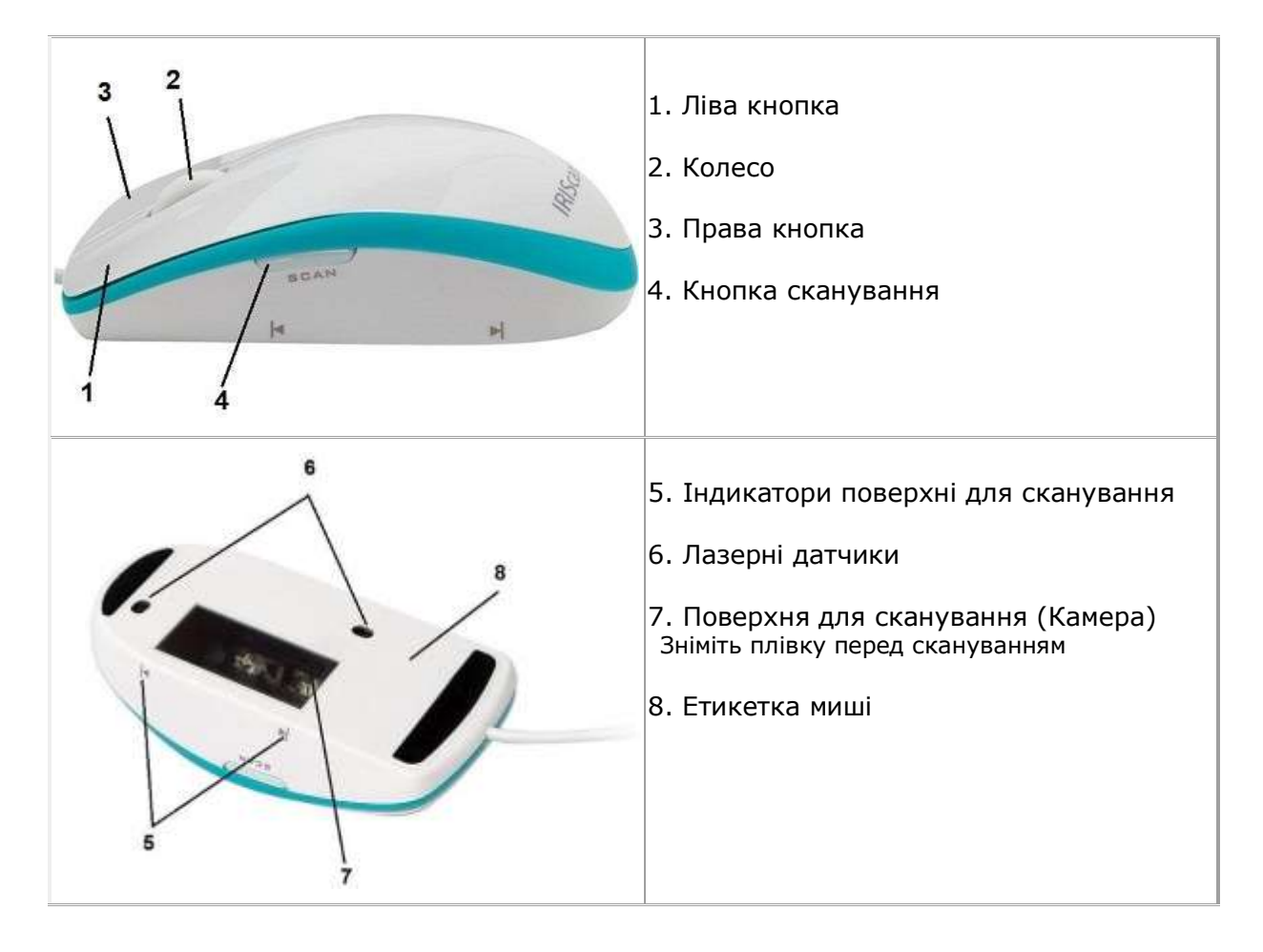

# **3. Встановлення додатку IRIScan™ Mouse**

#### **Важливі примітки**.

Переконайтеся, що ви маєте адміністративні права, необхідні для встановлення.

Встановіть CardirisTM перед встановленням програми IRIScanTM Mouse, як описано нижче. В іншому випадку IRIScanTM Mouse не зможе надіслати відскановані документи в Cardiris™.

# <span id="page-3-0"></span>**3.1 Встановлення**

- 1. Перейдіть на <http://www.irislink.com/start>
- 2. Перейдіть донизу **IRIScan™ Mouse 2 Executive**.
- 3. Виберіть версію, що відповідає вашому пристрою, та натисніть кнопку  **Getting Started (Початок роботи)**.
- 4. Натисніть кнопку **Start now (Почати зараз)**.
- 5. Заповніть форму та натисніть кнопку **Register now (Зареєструватись зараз)**.
- 6. Виберіть потрібну операційну систему.
- 7. Натисніть **Download (Завантажити)**, щоб завантажити програмне забезпечення.

8. Відкрийте папку, в яку ви завантажили програмне забезпечення, та запустіть інсталяційний файл.

9. Відкриється наступний екран встановлення:

**ПОПЕРЕДЖЕННЯ**: встановлюйте різні програми у наведеному нижче порядку.

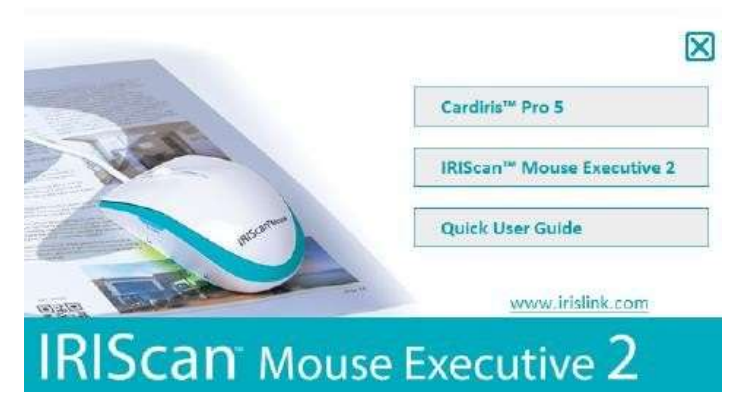

- 10. Натисніть на **CardirisTM Pro**. Виконайте вказівки на екрані.
- 11. Поверніться до меню установки та виберіть **IRIScanTM Mouse Executive**. Виконайте вказівки на екрані.
- 12. Натисніть **Готово**, щоб завершити встановлення.

13. Вимкніть звичайну мишу. Підключіть IRIScanTM Mouse до вільного USBпорту (інтерфейс версії USB 2.0 або пізнішої). Драйвер буде встановлено автоматично протягом кількох секунд.

**Примітка:** підключіть мишу безпосередньо до ПК, щоб уникнути порушень працездатності.

# <span id="page-4-0"></span>**4. Встановлення додатку IRIScan ™ Mouse**

# <span id="page-4-1"></span>**Крок 1: відскануйте документ**

- Покладіть мишу на документи, які потрібно відсканувати.
- Натисніть кнопку **сканування** один раз, щоб запустити IRIScanTM Mouse.
- Проведіть мишею документ, щоб відсканувати потрібну область.
- Щоб зупинити сканування, натисніть кнопку **сканування** ще раз. В результаті відкриється екран **Виправлення**.

Щоб скасувати сканування, натисніть клавішу **Esc** на клавіатурі.

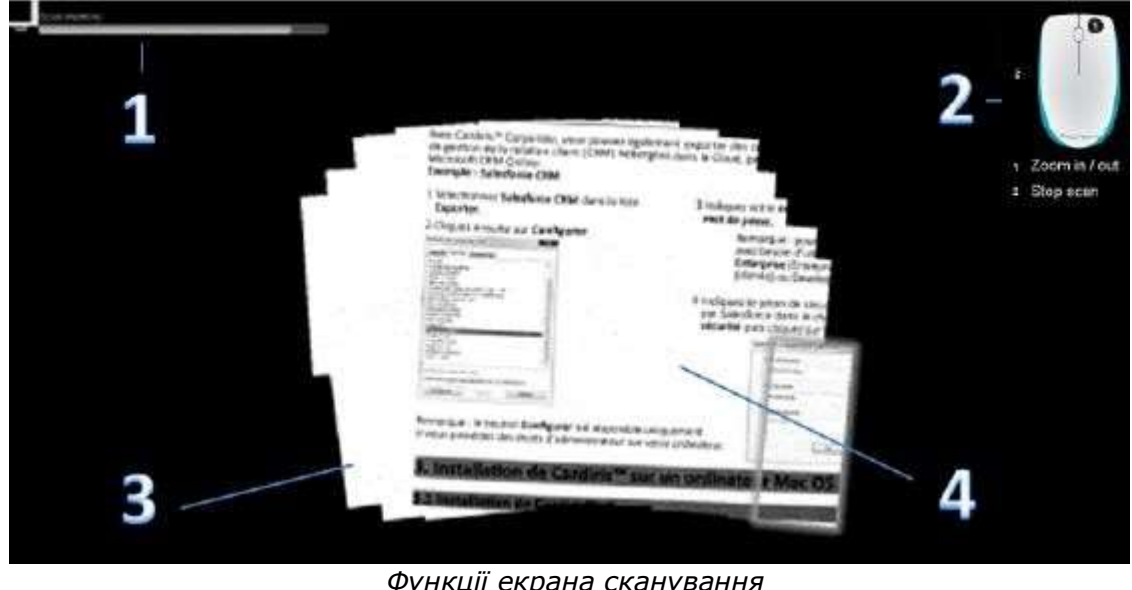

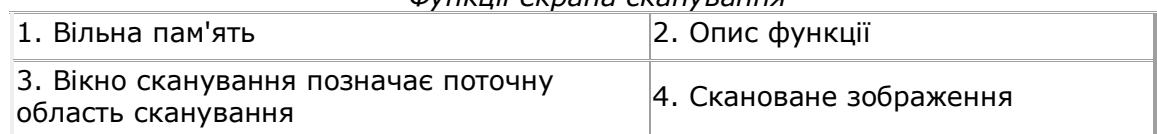

#### **Нотатки**

• Під час сканування IRIScanTM Mouse автоматично масштабує представлення документа. Щоб перевірити правильність сканування документа, збільшіть або зменшіть зображення за допомогою колеса. Найбільший формат, для якого підтримується сканування, є A3.

• Якщо ви рухатимете занадто швидко IRIScanTM Mouse, вікно стане жовтим або червоним. За потреби зменшіть швидкість сканування.

• Якщо відскановане зображення виглядає спотвореним, перестаньте переміщувати IRIScanTM Mouse на якийсь час. Зображення буде автоматично відкалібровано.

• Після закінчення сканування зображення буде автоматично обрізане до прямокутної форми та вирівняно по горизонталі щодо фону.

# <span id="page-5-0"></span>**Крок 2: редагуйте відскановані документи**

Екран «Виправлення» дозволяє відредагувати відскановані документи.

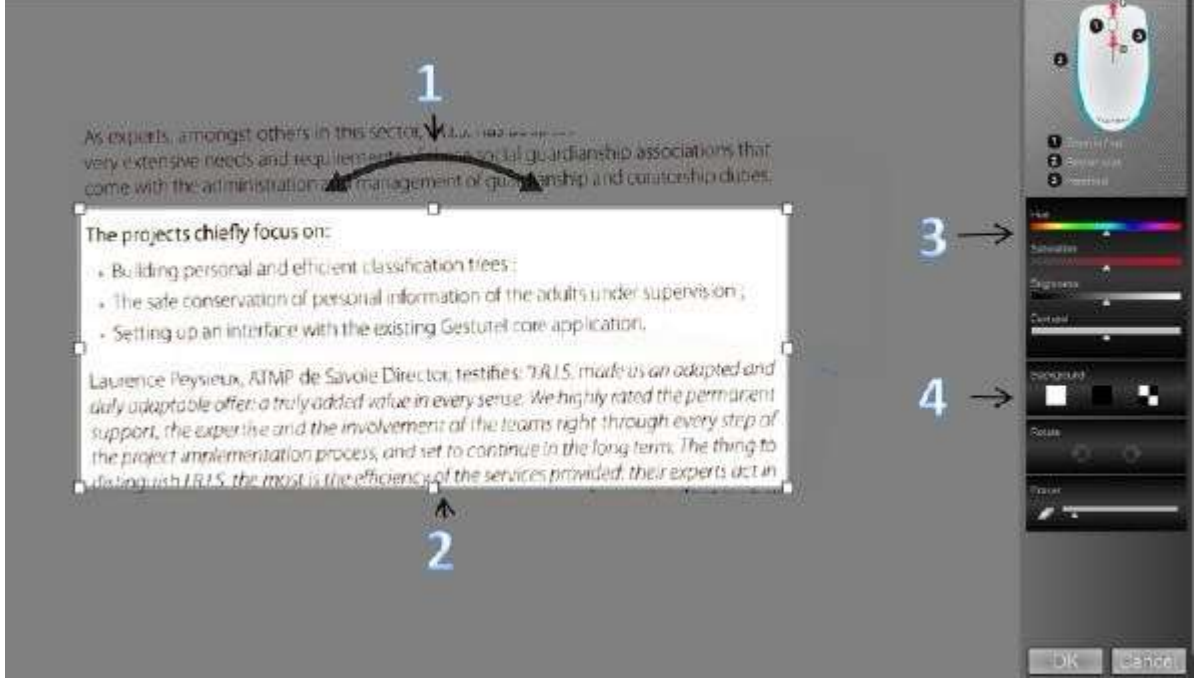

*Функції екрана Виправлення*

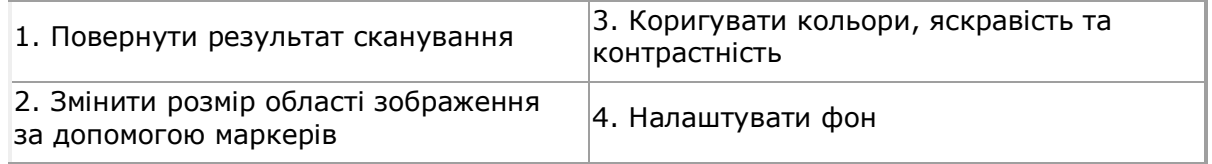

Після завершення операції натисніть кнопку **OK**, щоб зберегти параметри. Щоб повернутися до екрана редагування, натисніть **Виправлення** на головному екрані.

**Примітка.** Якщо натиснути кнопку **Скасувати**, результати сканування не будуть збережені в пам'ять.

#### <span id="page-5-1"></span>**Крок 3: збережіть та опублікуйте відскановані документи**

Перед збереженням відсканованих документів переконайтеся, що ви вибрали правильну мову розпізнавання. Мова розпізнавання за замовчуванням: **англійська**. Потужна технологія I.R.I.S. дозволяє розпізнавати документи 130 мовами.

**Зміна мови розпізнавання тексту**:

- Виберіть **Параметри > Налаштування**.
- Виберіть **Розпізнавання тексту**.
- Виберіть потрібну мову зі списку. Можна вибрати до 3 мов.

# **1. Збереження документів в додатках за замовчуванням.**

1. Двічі клацніть потрібний вихідний формат.

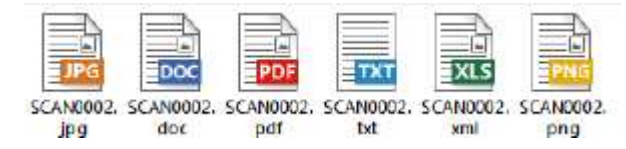

- 2. Документ відкриється у додатку для цього формату.
- 3. Збережіть документ з додатку за замовчуванням.

**Примітка**. Формат XLS насправді використовує XML, однак ви можете зберегти його як .xlsx на ваш розсуд.

### **2. Збереження документів як вихідних файлів.**

- 1. Натисніть кнопку **Зберегти**.
- 2. Введіть ім'я файлу та виберіть його тип.

Типи файлів, що підтримуються: png, jpeg, bmp, pdf, xml, txt та doc.

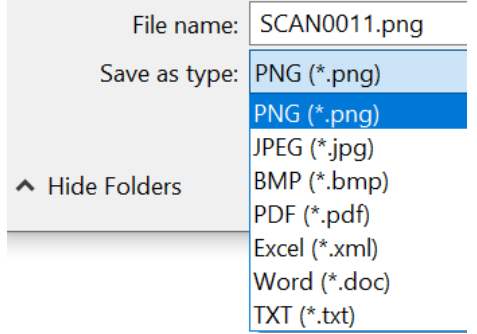

3. Натисніть **Зберегти**.

**Примітка.** Скановані таблиці рекомендується зберігати як xml-файли.

# **3. Перетягування відсканованого тексту в додатки**

1. Виберіть формат, у якому потрібно зберегти документ.

2. Відкрийте програму, яка підтримує вибраний формат. Наприклад, Microsoft Word для Doc або Adobe Reader для PDF.

3. Перетягніть піктограму потрібного формату до програми.

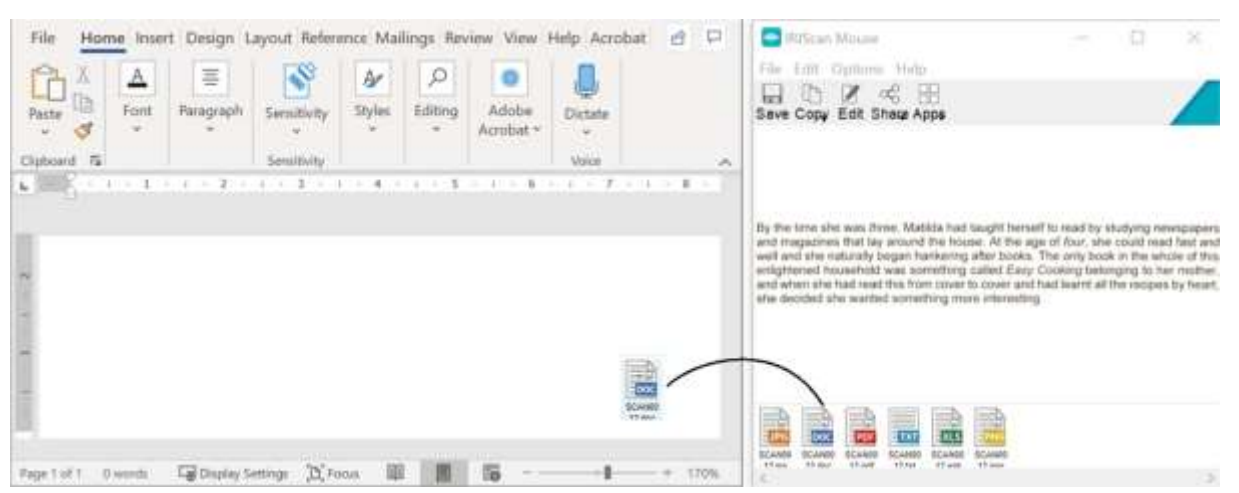

**Примітка.** Ви також можете перетягнути результати сканування на робочий стіл або в папки.

## **4. Копіювання вмісту як зображення або текст.**

1. Виберіть **Копіювати**.

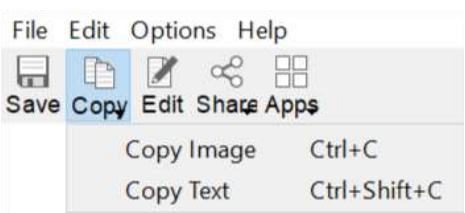

#### 2. Виберіть **Копіювати зображення** або **Копіювати текст**.

3. Відкрийте програму, яка підтримує зображення, форматований текст або те й інше. Наприклад, Microsoft Word.

4. Потім натисніть **Вставити** всередині програми.

**Примітка.** Ви також можете використовувати комбінації клавіш для копіювання та вставки.

## **5. Публікація зображень за допомогою електронної пошти, Facebook, Twitter та Flickr**

**Примітка**. У разі використання функцій публікації відсканований вміст завжди надсилається у вигляді **зображень**.

#### 1. Натисніть **Опублікувати**.

2. Виберіть потрібну програму.

Зверніть увагу, що для публікації документів через ці програми вам знадобиться підключення до Інтернету та поточний обліковий запис Facebook, Twitter або Flickr.

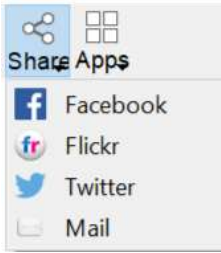

3. Відкриється вікно входу до системи. Увійдіть до свого облікового запису.

#### **Примітки**.

• У Flickr вашу реєстрацію в системі не буде збережено, навіть якщо вибрано опцію «keep me logged in» (зберегти мою реєстрацію в системі).

• Під час надсилання електронною поштою відкривається ваш поштовий клієнт; ваше зображення буде приєднано до електронного листа як додаток. Однак програма не додається при використанні поштового клієнта за промовчанням Win 10.

• Після входу до Facebook вам буде необхідно перетягнути та відпустити зображення.

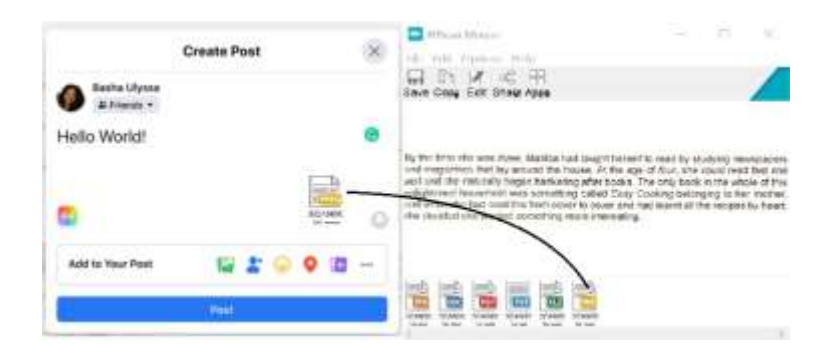

# **6. Відправка документів в додатки**

## **Cardiris™**

Якщо ви скануєте візитні картки, то зможете розпізнати та зберегти їх у CardirisTM, потужному рішенні I.R.I.S. для сканування та впорядкування візитних карток.

**Важливо!** CardirisTM має бути встановлене перед встановленням програми IRIScanTM Mouse. В іншому випадку деінсталюйте IRIScanTM Mouse і встановіть CardirisTM, а потім IRIScanTM Mouse.

#### 1. Виберіть **Програми > CardirisTM**.

- 2. CardirisTM з відсканованим зображенням.
- 3. Тепер можна опрацювати візитну картку:
	- Щоб відобразити її, двічі клацніть відскановану картку.
	- Виберіть потрібну країну зі списку.

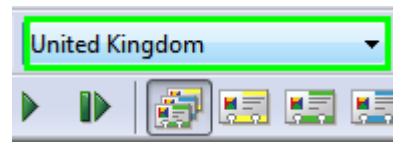

- Натисніть **Розпізнати**.
- Дані, отримані з картки, будуть введені у відповідні поля.

Див. додаткові відомості у файлі довідки CardirisTM.

#### **Evernote**

Відскановані матеріали будуть надіслані до Evernote. Якщо відскановані матеріали містять текст, розпізнаний текст та зображення зберігаються у Evernote.

- 1. Переконайтеся, що на вашому комп'ютері інстальовано нову програму Evernote.
- 2. Увійдіть до облікового запису Evernote.
- 3. У програмі IRIScanTM Mouse виберіть **Програми > Evernote**.

З'явиться таке повідомлення: **Evernote - Файли синхронізовані з**

#### **Evernote**.

4. Відсканований вміст надіслано до Evernote.

## **Dropbox**

Відсканований вміст можна надіслати до Dropbox. Вони зберігаються як текстові файли (.doc), як PDF-файли (.pdf) і як файли зображень (.jpg) у вашій папці Dropbox.

- 1. Переконайтеся, що програма Dropbox встановлена на комп'ютері.
- 2. Увійдіть до облікового запису Dropbox.
- 3. У програмі IRIScanTM Mouse виберіть **Програми > Dropbox**.

З'явиться таке повідомлення: **Dropbox - Файли синхронізовані з Dropbox**.

4. Відсканований вміст буде надіслано до папки **Scanner Mouse** в Dropbox.

### **Google Translate**

Відсканований вміст можна перекласти на Google Translate.

- 1. Переконайтеся, що комп'ютер підключено до Інтернету.
- 2. У програмі IRIScanTM Mouse виберіть **Програми > Google Translate**.
- 3. Розпізнаний текст з відсканованих зображень буде надіслано до

Google Translate.

#### **Примітки.**

• Примітка. Переконайтеся, що ви вибрали правильну мову розпізнавання в IRIScanTM Mouse (див. [Крок 3](#page-5-1):).

• Якщо кількість символів у тексті перевищує максимальну допустиму, відображається таке повідомлення: «Текст надто довгий для Google translate».

Якщо у вас виникнуть проблеми під час використання IRIScanTM Mouse, перегляньте розділ запитань і відповідей або розділ технічної підтримки за посиланням **[www.irislink.com/support](http://www.irislink.com/support)**.